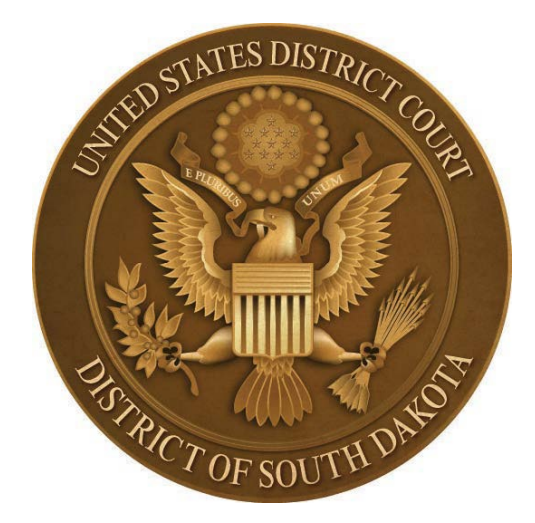

## **NEWS FROM U.S. DISTRICT COURT August 11, 2023**

**Plea & Sentencing Documents.** Most plea and sentencing related documents are automatically sealed to protect the safety of federal inmates. The following events are automatically sealed upon filing but counsel for the applicable party has access and can view these documents via the NEF when they are filed correctly:

- Sealed Statement of Factual Basis
- Sealed Plea Agreement Supplement
- Sealed Allocution Statement
- Sealed Letter(s) of Support
- Sealed Supporting Document(s) Related to Sentencing
- Sealed Victim Impact Statement(s)

The following events, which are also automatically sealed upon filing, do not have applicable party access:

- Sealed Evaluation
- Sealed Objections to Presentence Report (PSR)
- Sealed Response to Sealed Objections to Presentence Report

**How to File an Applicable Party Document.** The screen below will determine who has permission to retrieve the document. All parties in the case will receive electronic notice of the document but ONLY the attorneys for the parties you select on this screen will have access to retrieve the document. It is very important that you choose the correct people on this screen.

Pay close attention to the prompts within the event. They will help guide you to choose the correct options.

Choose the applicable parties who should have access to this document:

 $h<sup>2</sup>$ 

Hold down the Ctrl key and CAREFULLY select USA and ONLY the ONE Defendant for whom this document(s) relates!

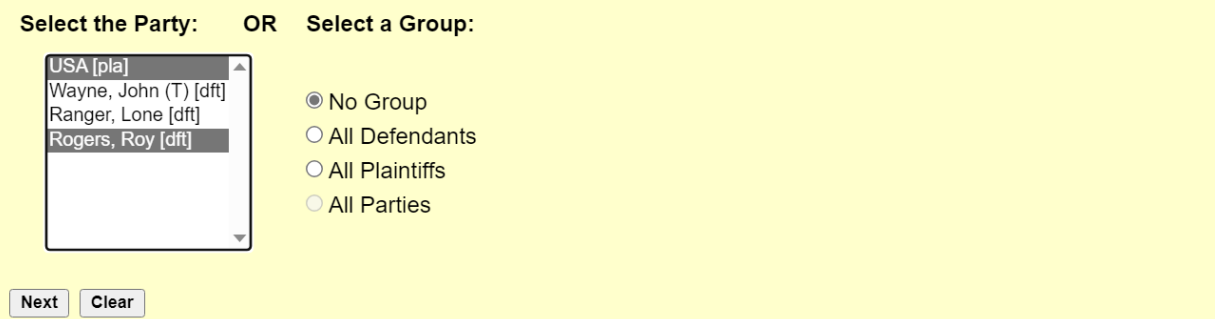

Click Next after making your selections above.

You will receive the warning notice below. This is a reminder to ensure you have chosen the appropriate people on the screen above.

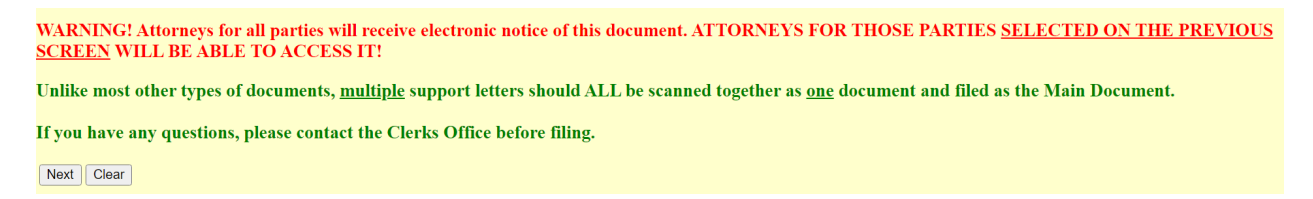

Click next and finish the filing if you are certain that you chose the appropriate parties. If not click the back arrow and reselect the appropriate parties.

Upload your document(s) and click Next

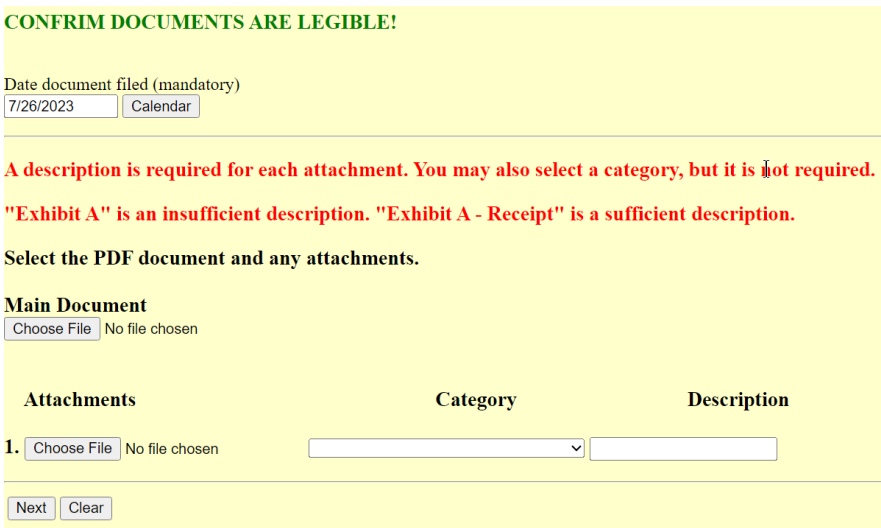

On this screen you are choosing who is filing the document. Pick only the ONE party who is filing the document.

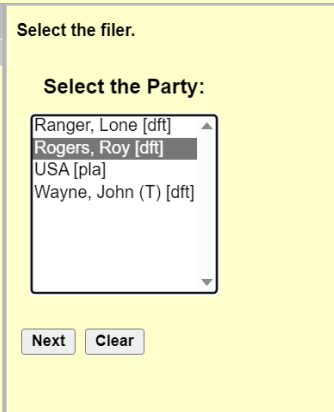

On the final docketing screen, the "as to" should be the filer you picked on the screen above.

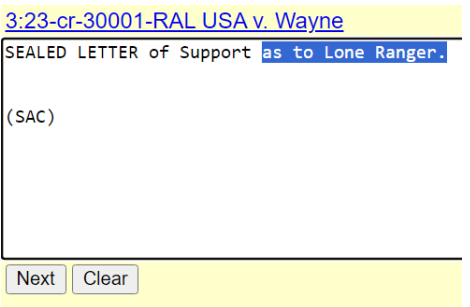

Click next to complete your filing.

These directions can also be found in the CM/ECF Manual located on the Court's public website.

**Reminder.** The Court will be closed on Monday, September 4<sup>th</sup> in observance of Labor Day.